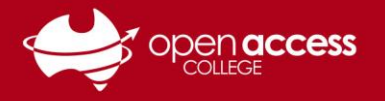

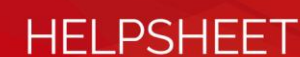

# Download, install and activate Office 365 via EdPass

**If you already have the Office 365 applications installed on your computer, skip to Step 6.** NOTE: Office 365 is generally preinstalled on all College-issued computers

#### **Login to EdPass**

1. Go to **<https://portal.edpass.sa.edu.au/login/default>**

#### 2. **If prompted to login to EdPass**

Username: Your Departmental e-mail address Password: Your EdPass password

E-mail addresses are in the format of **Firstname.LastnameX@schools.sa.edu.au**, where X is a random number generated between 1 and 999

## **If you're unsure of your EdPass e-mail address or password, or need a password reset**

 $E<sub>g</sub>$  EdPass Sign in Sign Ir ging in?

Contact Learning Technology on (08) 8309 3500 option 3 **OR** e-mail learning.technology411@schools.sa.edu.au

## **Download Office 365**

3. Click on the **Microsoft Office 365 Office Portal** button

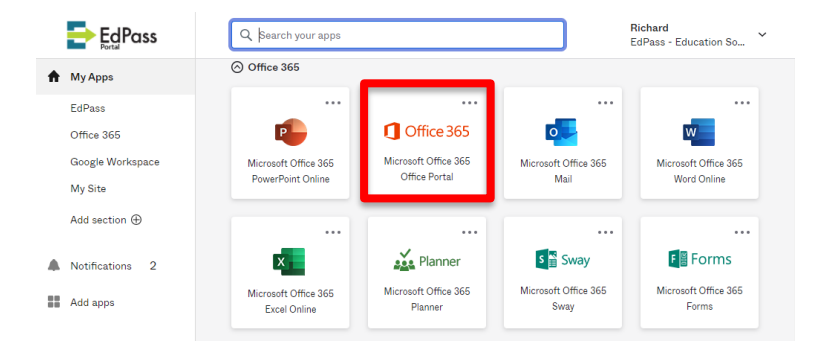

4. Click on the **Install Office** button and then select **Office 365 apps**

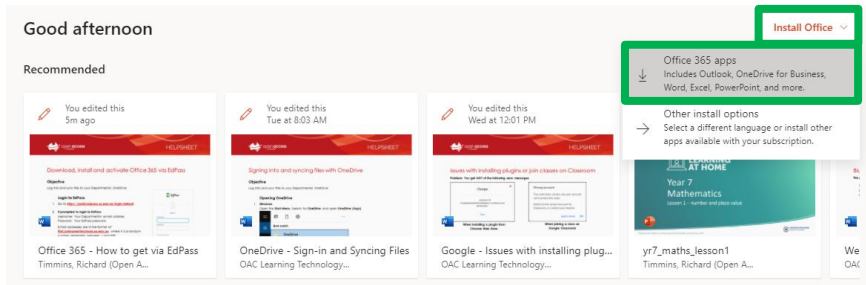

The Office 365 installation package should begin to download. When the package has finished downloading, open it.

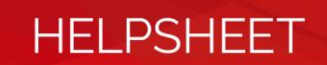

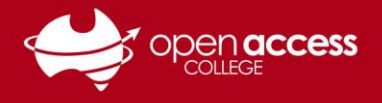

## **Install Office 365**

5. Follow the on-screen instructions to install the Microsoft Office applications.

This process may take several minutes depending on your Internet connection speed. When the installation has completed, proceed to Step 6.

## **Activate Office 365**

Upon first use of Office 365, you'll be prompted to activate Office 365

- 6. Open one of the Microsoft Office applications (e.g., Word, Excel, PowerPoint, Outlook)
- 7. Click on the **Sign in** button
- 8. In the **Email, phone or Skype** field, type in your Departmental e-mail address

E-mail addresses are in the format of **Firstname.LastnameX@schools.sa.edu.au**, where X is a random number generated between 1 and 999**.** If you're unsure of your EdPass e-mail address, contact Learning Technology on (08) 8309 3500 option 3 **OR** e-mail learning.technology411@schools.sa.edu.au

9. Click on the **Next** button

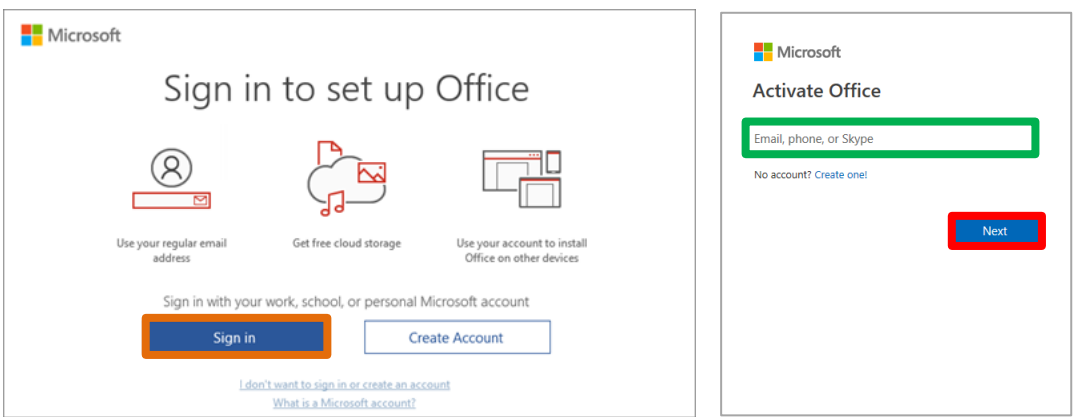

#### 10. **If prompted to login to EdPass**

Username: Your Departmental e-mail address Password: Your EdPass password

E-mail addresses are in the format of **Firstname.LastnameX@schools.sa.edu.au**, where X is a random number generated between 1 and 999

### **If you're unsure of your EdPass password, or need a password reset**

Contact Learning Technology on (08) 8309 3500 option 3 **OR** e-mail learning.technology411@schools.sa.edu.au

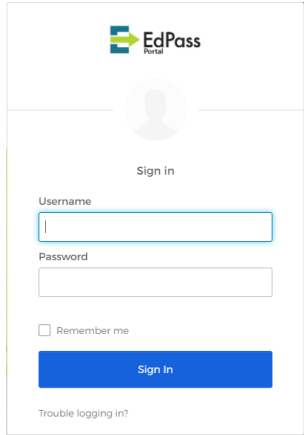

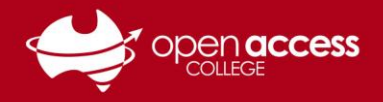

## **HELPSHEET**

#### 11. **If prompted to accept a license agreement**

#### Click on the **Accept** button

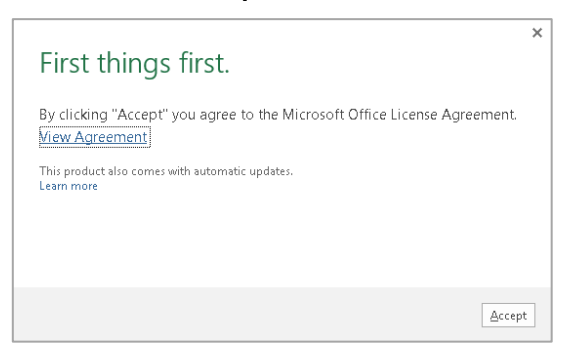

### **You should have a message advising any the following (depending on version and operating system):**

- Welcome to Office
- You're all set
- Activated

#### **If you get those: No further action required**

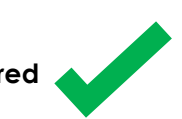

#### **If you get messages that have these keywords:**

- Try Office
- Buy Office
- No license found
- Activation required

Please contact Learning Technology for assistance on (08) 8309 3500 option 3 **OR** e-mail

learning.technology411@schools.sa.edu.au

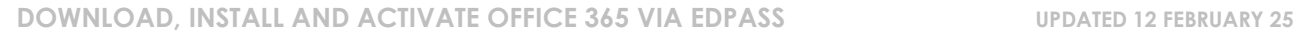